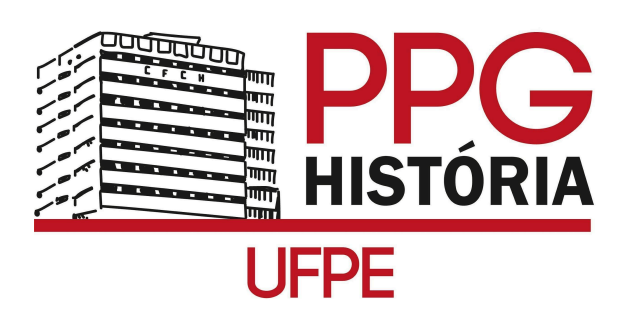

- 1. https://pagtesouro.tesouro.gov.br/portal-gru/#/emissao-gru
- 2. No menu de Acesso Rápido clicar no ícone "Guia de Recolhimento da União GRU"
- 3. Clicar, no lado superior direito da tela, em "Impressão de GRU"
- 4. PREENCHIMENTO DOS CAMPOS COM OS DADOS ABAIXO:

UNIDADE GESTORA: 153098 GESTÃO: 15233 – UNIVERSIDADE FEDERAL DE PERNAMBUCO CÓDIGO DE RECOLHIMENTO: 288322 – SERVIÇOS EDUCACIONAIS NÚMERO DE REFERÊNCIA da Pós-Graduação em História: 15309830330875 COMPETÊNCIA E VENCIMENTO: Não informar CNPJ OU CPF DO CONTRIBUINTE: preencher CPF do(a) candidato(a) NOME DO CONTRIBUINTE / RECOLHEDOR: preencher o nome do(a) candidato(a) VALOR PRINCIPAL: R\$ 30,00 DESCONTOS, OUTRAS DEDUÇÕES, MORA, JUROS, OUTROS ACRÉSCIMOS – não informar VALOR TOTAL: R\$ 30,00 SELECIONE UMA OPÇÃO DE GERAÇÃO

- 6. Clicar em emitir GRU.
- 7. Pagar em qualquer agência do Banco do Brasil